# **APLICATIVO MÓVIL** MANUAL DE USUARIO

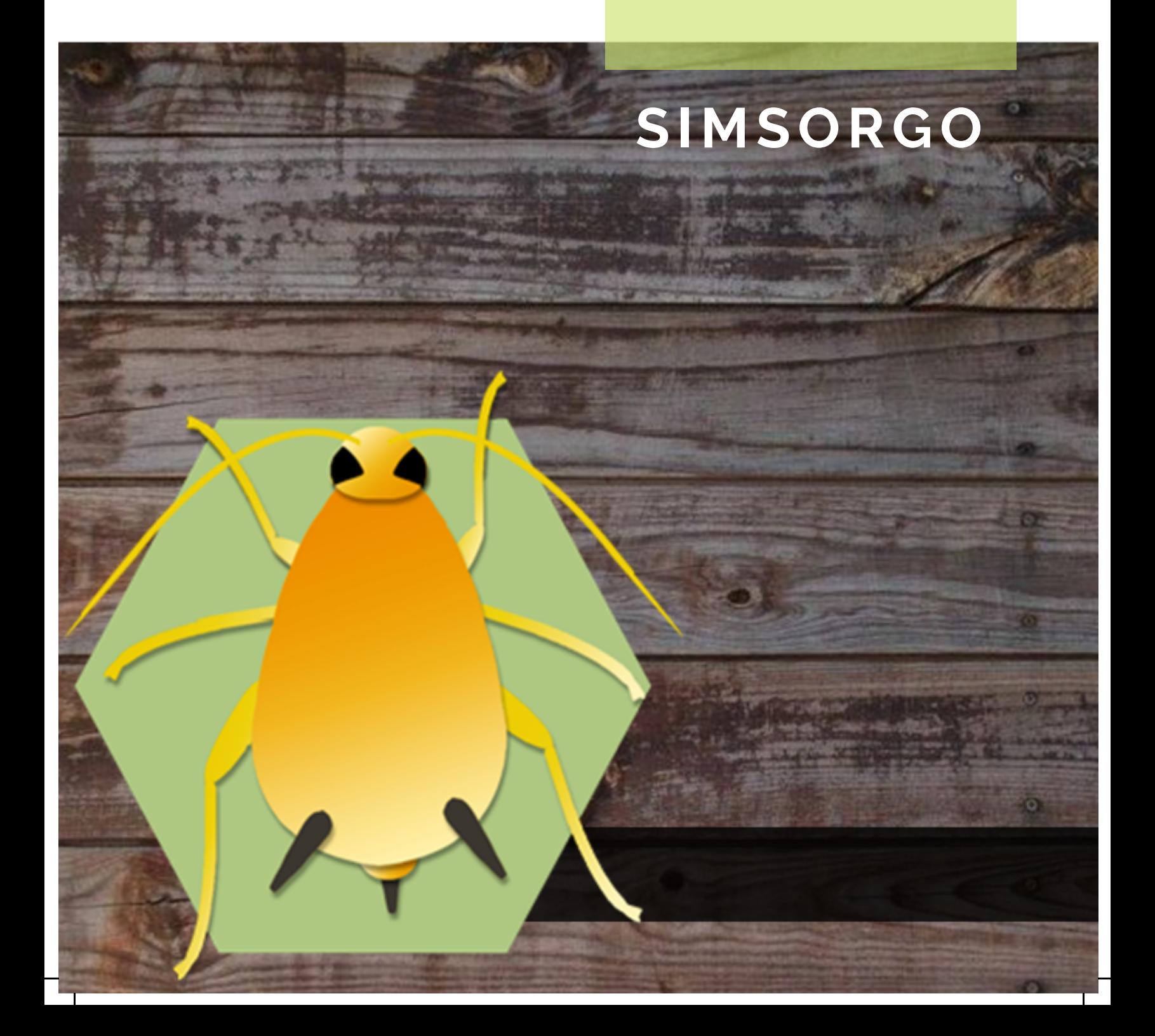

#### INTRODUCCIÓN

El aplicativo móvil SIMSORGO brinda la oportunidad de contar con los datos fitosanitarios en el momento oportuno y su procesamiento permite el seguimiento del comportamiento de plagas en el momento en que se levanta el dato en campo. Este incluye mecanismos de seguridad que garantizan el resguardo y calidad de los datos ingresados. SIMSORGO cuenta con una serie de módulos diseñados por especialistas que buscan mostrar la información para apoyar al personal responsable de la toma de decisiones y mantener el estatus fitosanitario deseado por cada productor.

#### REQUISITOS

Los requisitos para que el aplicativo móvil funcione correctamente son los siguientes:

- Sistema operativo Android 6 o mayor.
- Procesador de 2.3 GHz.
- Memoria RAM 4 GB.
- Chip de Geo posicionamiento autónomo (Sensor de ubicación).
- Conectividad de 3G y / o wifi.

# **SIMSORGC**

#### steranne

#### ontraseña

#### Ingresar

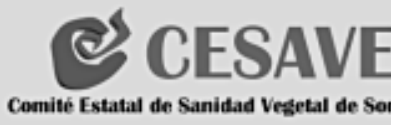

#### ¿DONDE PUEDO DESCARGARLA?

El aplicación móvil se encuentra disponible en Google Play Store en el siguiente link: https://play.google.com/store/apps/details? id=com.pruebas.ferotectiontenicos

- Haz clic en el enlace **instalar**.
- Sique las instrucciones que aparecen en pantalla para completar la descarga.
- La descarga de la aplicación móvil carga una nueva pantalla, donde será necesario confirmar su instalación haciendo clic en el botón que se visualiza como **aceptar**.

#### CONFIGURACIONES PREVIAS

- Es importante aceptar los permisos que requiere la aplicación móvil para su correcto funcionamiento. tras hacerlo, la instalación se realiza automaticamente.
- Una vez que la aplicación se ha instalado correctamente es recomendado ubicar el icono ejecutable de la aplicación instalada dentro del menú principal del teléfono, para asegurarse que esta se instaló con éxito.
- Asegurarse que el teléfono cuente con conexión WIFI o datos móvles.
- Activar el sensor de ubicación (GPS) y se encuentre encendido en todo momento.
- Es muy importante efectuar la sincronización de tablas y ubicaciones antes de comenzar a trabajar en la aplicación móvil.

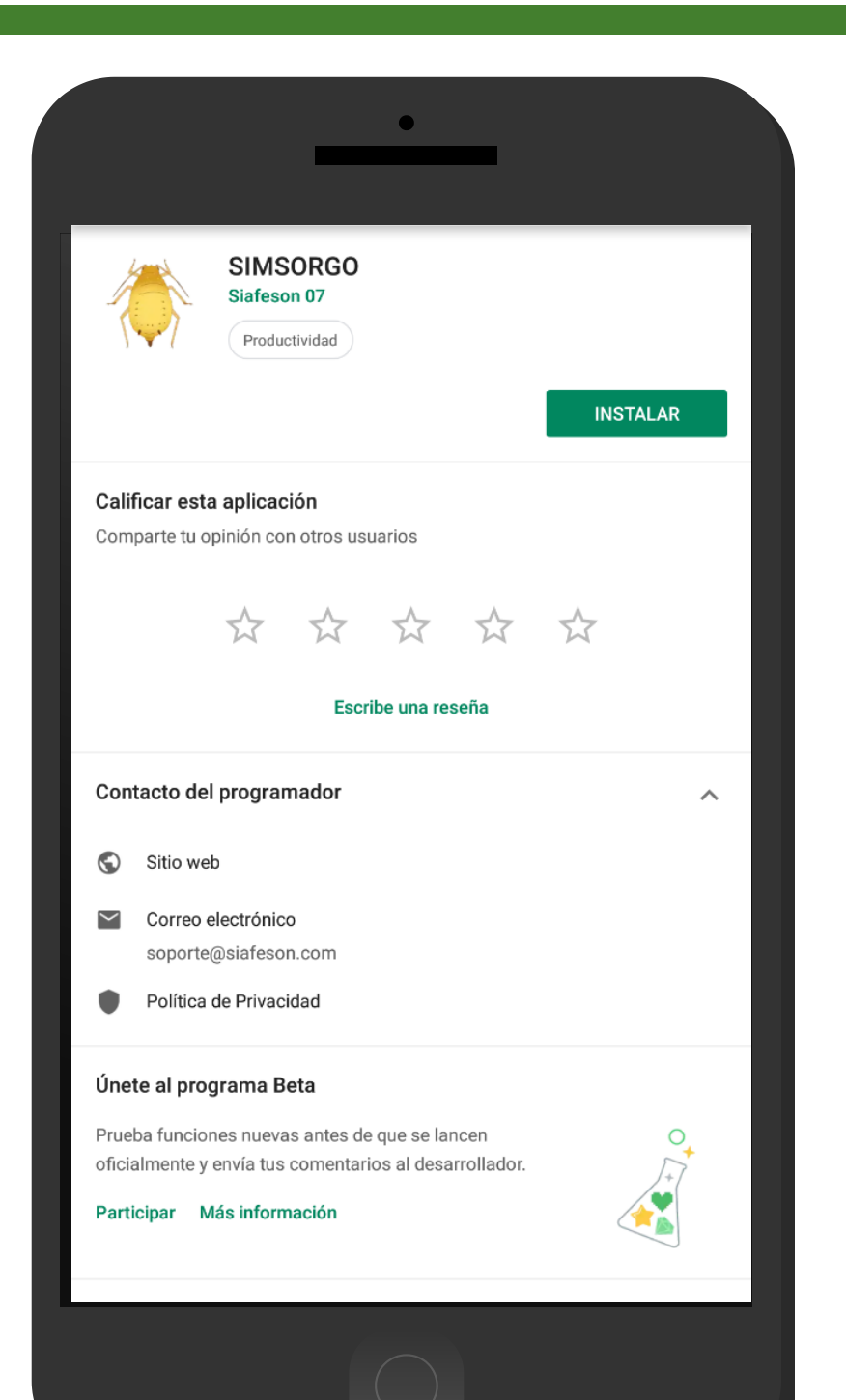

#### ¿COMO PUEDO INGRESAR?

El acceso a la app móvil es muy sencillo, únicamente debes digitar tu nombre de usuario e indicar tu contraseña, y por último tocar el botón Ingresar.

En caso de no recordar su información de acceso, por favor contactarse con el personal de soporte técnico (soporte@siafeson.com).

El acceso al aplicativo le muestra la información que se muestra asignada al usuario, mostrando el nombre del técnico, su personal ID, junta a la que pertenece y así como su correo electrónico.

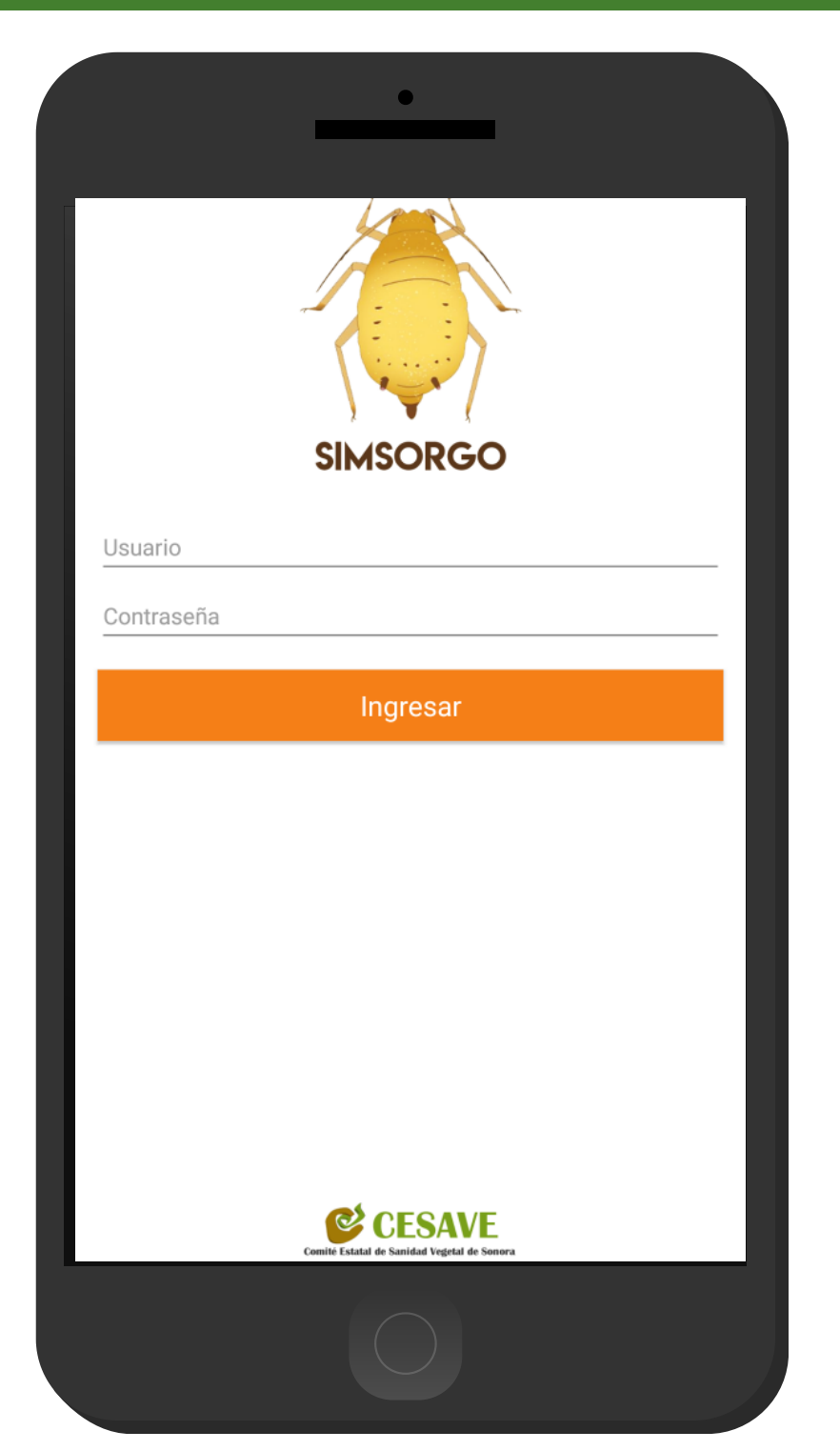

#### MENÚ DE NAVEGACIÓN

La aplicación móvil cuenta con un fácil menú de navegación para la administración de información. para acceder al menú de navegación presiona sobre el icono superior izquierdo, tal como lo muestra la siguiente imagen.

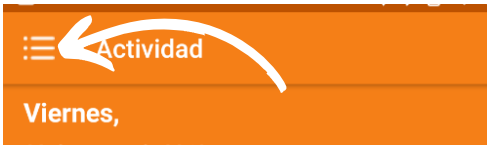

El menú de navegación muestra en pantalla los siguientes botónes de acceso:

- Actividad
- Ubicaciones
- Mapa
- Catálogos
- Historial
- Perfil de usuario

Puedes acceder a ellos con tan solo tocarlos, esto le llevará a las opciones para cada servicio en particular.

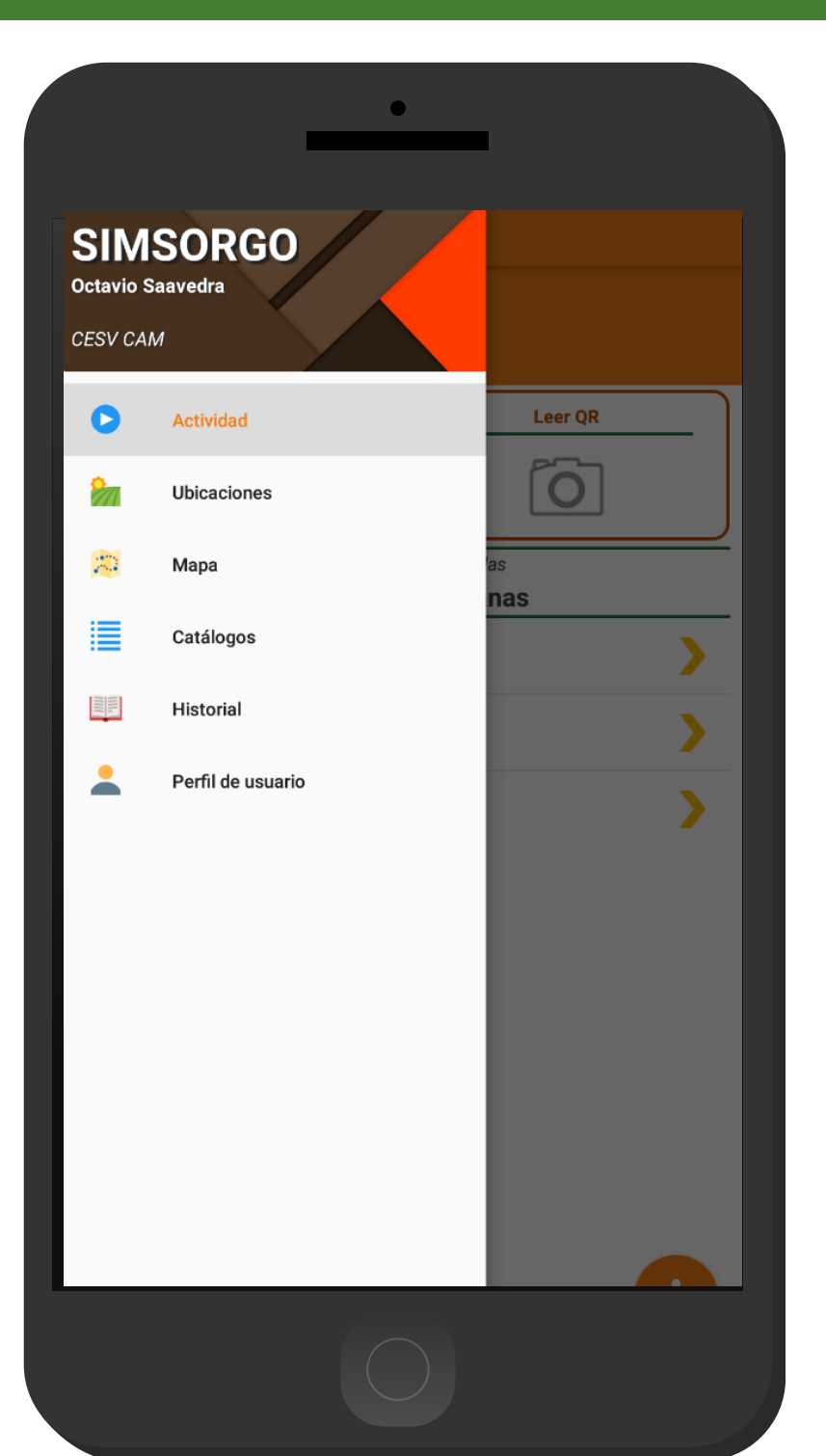

#### **SISTEMA DE ALERTA FITOSANITARIA DEL ESTADO DE SONORA**

## MÓDULO **SIMSORGO**

UBICACIONES

#### ACTUALIZAR UBICACIONES

Es muy importante efectuar la sincronización de ubicaciones antes de comenzar a trabajar en la aplicación móvil, la actualización se realiza de la siguiente manera:

- 1.Es muy importante asegurarse que se tenga acceso a internet (ya sean datos móviles o WIFI).
- Acceder al módulo **Ubicaciones**, este se 2. encuentra en el menú de navegación del sistema.
- 3.Haga clic en el botón actualizar ubicaciones para iniciar el proceso (esta se opción se despliega seleccionando los tres puntitos que se visualizan en la esquina superior derecha)
- El aplicativo actualiza las ubicaciones de 4. manera automática, mostrando una notificación de éxito en la pantalla principal.

**Nota**: Es muy importante recordar que esta actualización se realiza una única vez antes de comenzar a utilizar el aplicativo, o bien, cuando existe algún cambio dentro del catálogo de trampas (cambio de coordenadas, altas).

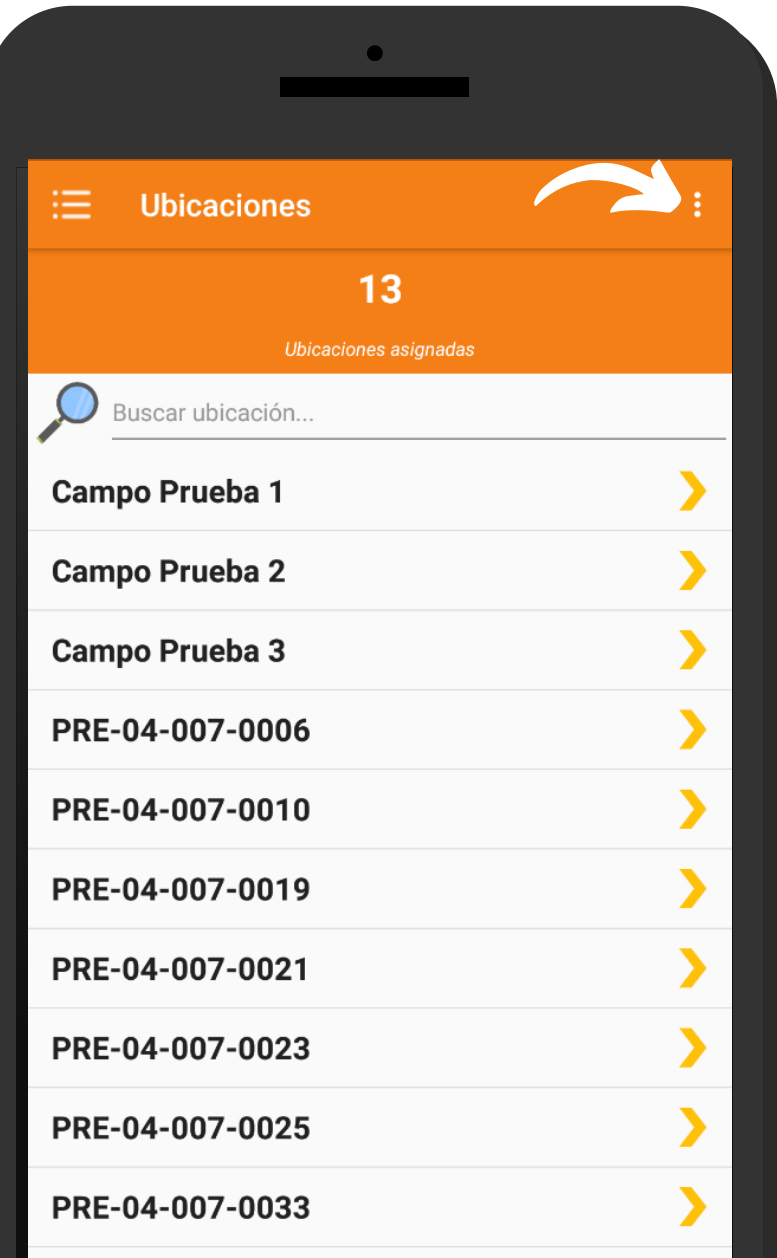

#### MÓDULO UBICACIONES **SIMSORGO**

#### INFORMACIÓN UBICACIONES

Cada ubicación registrada se digitaliza y almacena en el sistema mostrándola mediante un código único para identificarla con facilidad, permitiendo revisar la información de las ubicaciones asignadas, teniendo como objetivo principal ver el detalle de la información registrada.

Este módulo ofrece una sección dinámica teniendo disponible un conjunto de opciones para analizar la información de cada ubicación.

#### VER INFORMACIÓN UBICACIÓN

Para ver a detalle la ubicación geográfica del registro de ubicación presione sobre la flecha que se muestra asignada a cada ubicación:

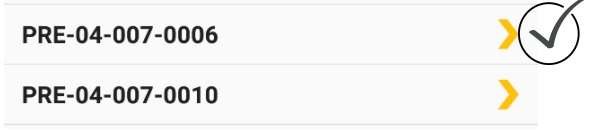

De manera automática la aplicación genera en pantalla una ventana alterna para mostrarle la ubicación georreferenciada con su información correspondiente.

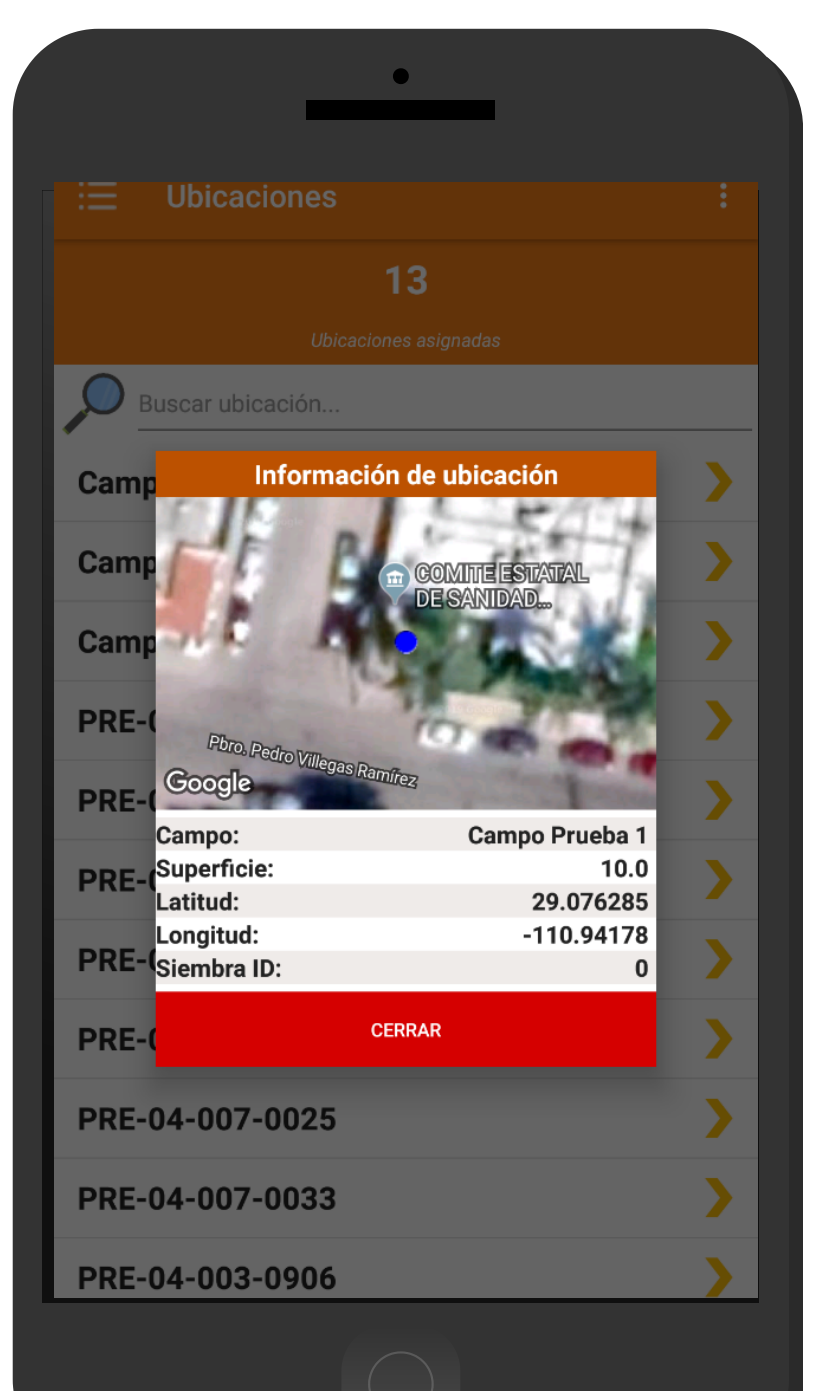

¿COMO COMENZAR EL REGISTRO DE ACTIVIDAD?

#### SELECCIÓN DE UBICACIÓN

El aplicativo móvil SIMSORGO tiene disponible dos opciones para capturar el registro de actividad:

- **Ubicaciones cercanas**: Según las 1. coordenadas con los que fueron dados de alta los campos en el sistema web, la aplicación móvil detecta los campos que se encuentran cerca de tu ubicación (la cual se obtiene gracias al GPS del teléfono móvil, mostrando un listado de campos seguridos).
- L**ectura código QR**: El aplicativo permite la 2. lectura del códigos QR, la cual se realiza mediante la cámara del dispositivo, esto para comenzar con el registro de actividad y asignar así la información al campo correspondiente.

Para comenzar seleccione el nombre del campo una sola vez para mostrar el formulario de registro de actividad.

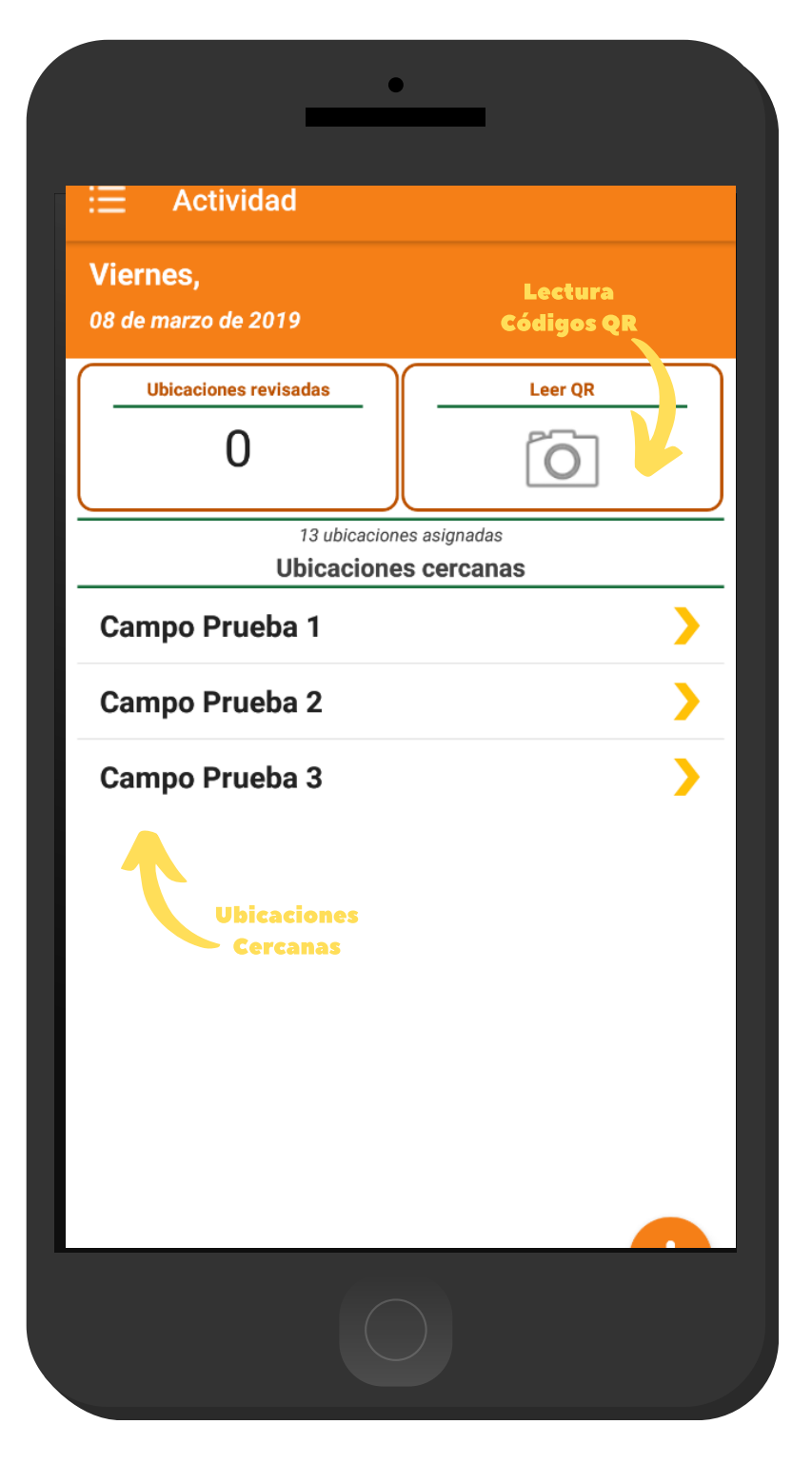

## REGISTRO DE ACTIVIDADES **SIMSORGO**

#### ACTIVIDADES

La aplicación móvil de SIMSORGO cuenta con formularios diseñados con una estructura estándar que facilita la captura de datos y proporciona una forma cómoda para escribir los datos, convirtiéndola en una forma más sencilla de utilizar dependiendo del tipo de actividad seleccionada, agilizando el proceso de registro y mejora de la calidad en las capturas realizadas para que estas sean confiables para su análisis posterior.

Para comenzar con el registro de actividad, es necesario especificar qué tipo de actividad se realizará, dependiendo de esto el formulario despliega las casillas correspondientes para cada registro de actividad, a continuación, se describen los tipos de actividades disponibles.

#### REGISTRO DE EXPLORACIÓN EN UBICACIÓN NUEVA

Cuando una ubicación no se encuentra dada de alta dentro del sistema, la aplicación móvil cuenta con la opcion para realizar la captura dentro de un campo nuevo, esta opción se encuentra disponible únicamente para el registro de actividad de exploración y se muestra seleccionando el signo de + que se encuentra en la sección inferior en pantalla.

 $\leftarrow$ **Formulario** Campo: Nuevo Geopos.: (29.076318, -110.941813) Distancia aprox. (m): 0.32 Fecha: 2019-03-08 **Latitud Precisión Longitud**  $-110.941812$ 29.076321 28.00 Actividad: **EXPLORACIÓN** Referencia: **NEGATIVO** Resultado: Tipo de sitio: **COMERCIAL** 

**GUARDAR REGISTRO** 

## REGISTRO DE ACTIVIDADES **SIMSORGO**

#### REGISTRO DE EXPLORACIÓN EN UBICACIÓN NUEVA

La aplicación móvil muestra el formulario para el registro de actividad, la selección de cada casilla permite activar el tipo de resultado deseado, basta con presionar la casilla una sola vez.

Es muy importante capturar el registro de referencia del campo el cual se está realizando la actividad. Así mismo, la aplicación solicita definir el tipo de resultado detectado, ya sea positivo o negativo, así como el tipo de sitio.

Una vez de finalizar con la captura de actividad, es necesario presionar el botón Guardar Registro, la información es almacenada dentro del teléfono móvil en una base de datos, para posteriormente enviarla al sistema web mediante señal de datos móviles, así como, el campo registrado se da de alta de manera automática dentro del sistema.

#### $\overline{\leftarrow}$ **Formulario** Campo: Nuevo Geopos.: (29.076318, -110.941813) Distancia aprox. (m): 0.32 Fecha: 2019-03-08 **Longitud Latitud Precisión**  $-110.941812$ 29.076321 28.00 Actividad: **EXPLORACIÓN** Referencia: **NEGATIVO** Resultado: Tipo de sitio: **COMERCIAL**

**GUARDAR REGISTRO** 

**SISTEMA DE ALERTA FITOSANITARIA DEL ESTADO DE SONORA**

#### REGISTRO DE EXPLORACIÓN **SIMSORGO**

#### REGISTRO DE EXPLORACIÓN EN UBICACIÓN REGISTRADA

Esta actividad se realiza mediante la selección de ubicaciones cercanas, las cuales se muestran según las coordenadas con las que fue dada de alta la ubicación dentro del sitio web.

En la pantalla de inicio se podrán observar el total de ubicaciones cercanas que le han sido asignadas al técnico, estas se visualizan cuando el técnico se encuentra cerca o dentro de la ubicación asignada, para comenzar seleccione el nombre de la ubicación una sola vez, seguido de esta acción el aplicativo muestra el formulario para el registro de actividad.

El formulario de registro muestra la información general de la ubicación seleccionada dentro de la cual se ejecutará el registro de actividad, tal como el nombre del campo asignado, las coordenadas de la posición geografica de la ubicación y la distancia aproximada en metros de la próxima ubicación cercana.

Es muy importante definir el tipo de actividad a realizar, esta casilla permite una única elección de registro, es decir, el tipo de actividad realizada en campo, ya sea registro de exploración o bien, muestreo.

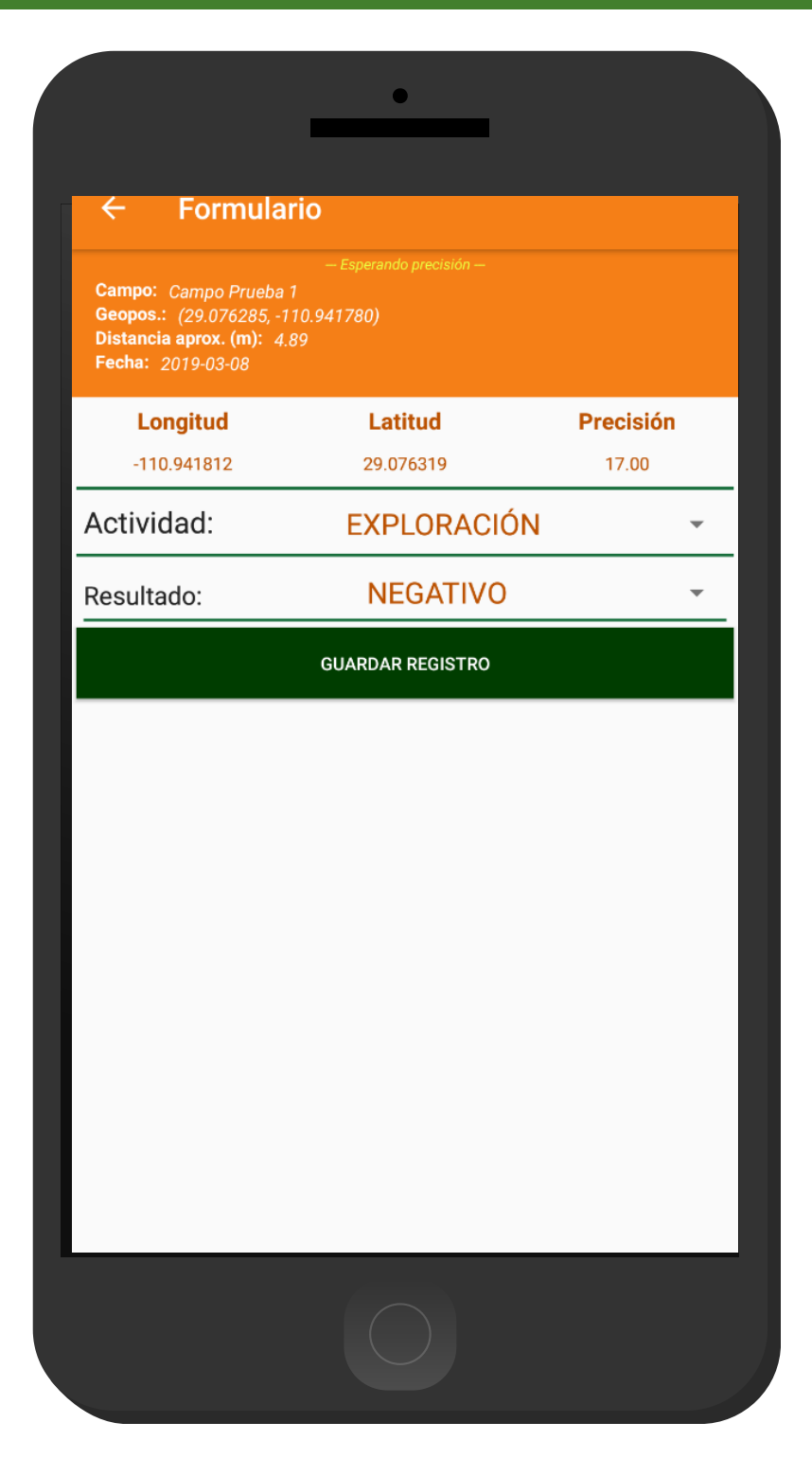

## REGISTRO DE EXPLORACIÓN **SIMSORGO**

 $\mathbf{I}$ 

#### REGISTRO DE EXPLORACIÓN EN UBICACIÓN REGISTRADA

Esta actividad solicita definir el tipo de resultado que haya sido detectado, ya sea positivo o negativo, la selección de esta casilla permite activar el tipo de resultado deseado, el resultado de este tipo de selección se realiza presionando la casilla una sola vez.

Una vez de finalizar con el registro de actividad, es necesario almacenar la información, presionando el botón Guardar Registro, así bien, la información es almacenada dentro del teléfono móvil en una base de datos, para posteriormente enviarla al sistema web mediante la señal de datos móviles.

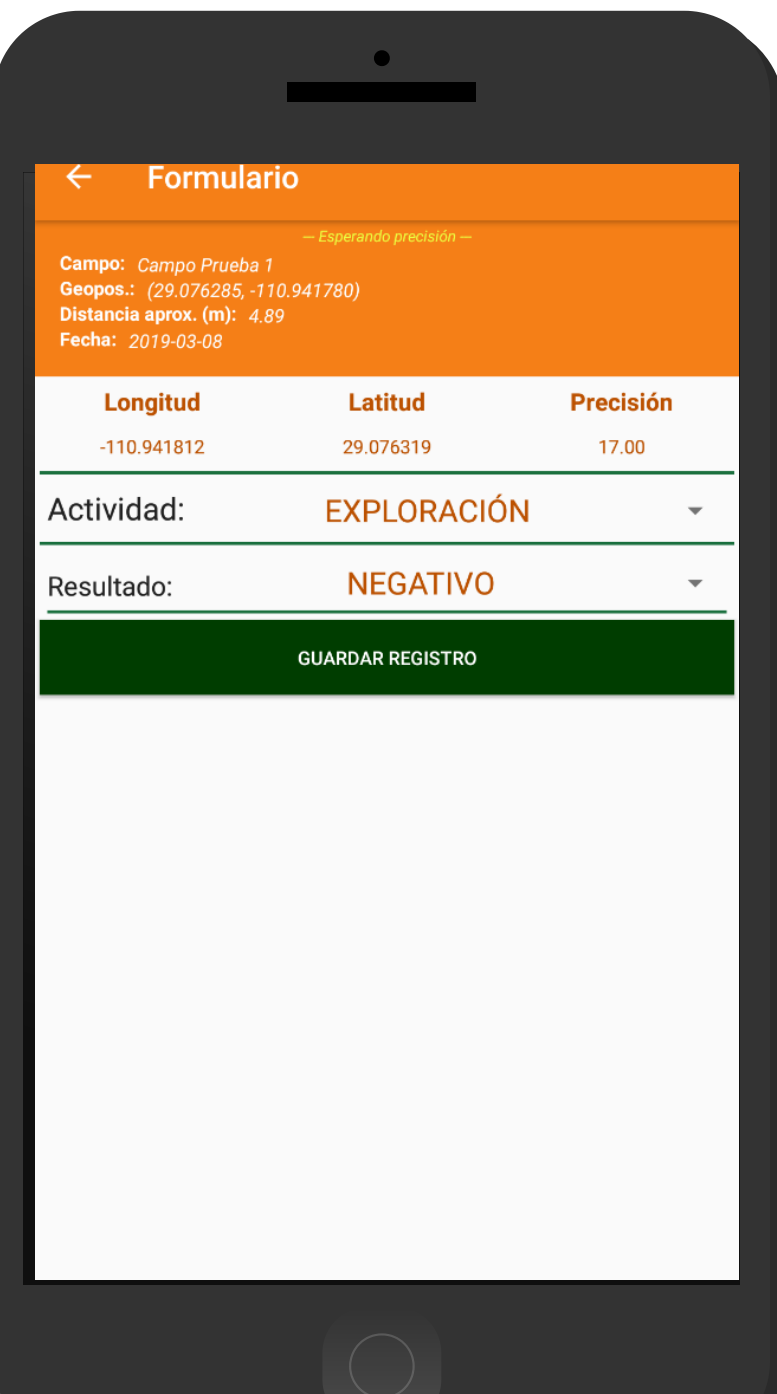

## REGISTRO DE MUESTREO **SIMSORGO**

#### REGISTRO ACTIVIDAD PARA MUESTREO

Para realizar un registro de muestreo seleccione como tipo de actividad la actividad Muestreo. La aplicación móvil se encargará de mostrar el formulario diseñado para este tipo de actividad.

El formulario para el registro de muestreo solicita indicar el tipo de fase fenológica en la cual se encuentra el cultivo muestreado, la cual es exclusiva para muestreo.

El tipo de fenología se elige mediante un campo de selección, la activación de este campo muestra la lista de uno o más elementos del catálogo disponible, de entre los cuales puede elegir el tipo de fenología deseada, permitiendo la selección de un solo elemento. El menú desplegable se activa utilizando la flecha que se muestra dentro de la casilla, para elegir la opción deseada, basta con realizar la fenología una sola vez.

Para comenzar con el registro de muestreo basta con presionar el nombre por número de planta para ingresar el detalel del muestreo realizado, el cual se muestra con el nombre punto 1 y se presiona una sola vez, así mismo se activa en pantalla la tabla disponible para el registro a detalle de cada punto, en donde es necesario registrar el tipo de rancho, el cual se realiza mediante la selección de la flecha que se encuentra asignada a cada hoja, solo basta con selección la opción correspondiente.

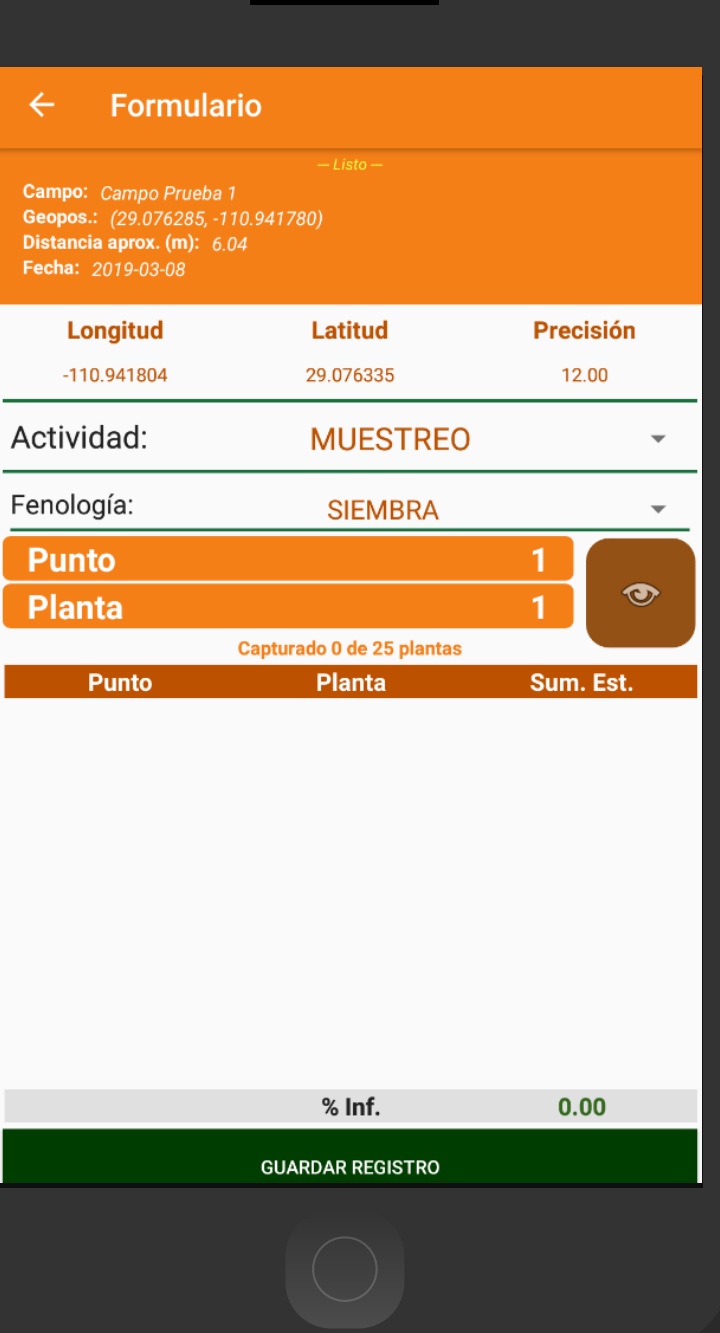

 $\bullet$ 

## REGISTRO DE MUESTREO **SIMSORGO**

#### REGISTRO ACTIVIDAD PARA MUESTREO

Por cada punto a registrar es necesario indicar el resultado de la planta muestreada el cual solicita la información de 5 hojas por cada registro de actividad, para almacenar el registro de un punto muestreado es necesario presionar el botón que se muestra como Guardar Planta, el cual únicamente para guardar la información de los puntos ingresados.

Cada punto registrado deberá ser almacenado de manera individual por lo que hay que presionar el botón verde **Guardar Planta** cada vez que se captura un nuevo punto dentro de la tabla de muestreo.

Los puntos guardados se irán almacenando dentro de una tabla, en la parte inferior de la aplicación móvil.

Durante la captura de datos, el sistema validará en la medida posible, que el punto ingresado en el sistema no tenga la misma ubicación del punto guardado anteriormente, de ser así, la aplicación móvil mostrará el mensaje "Esperando cambios en la posición".

#### **Formulario**

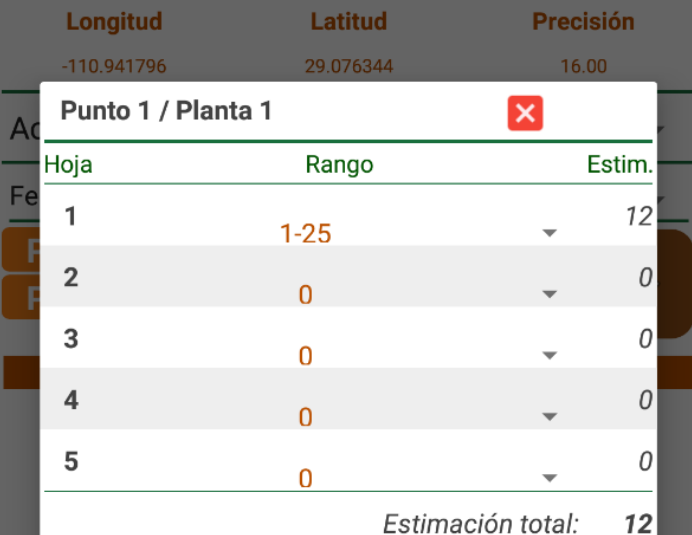

**GUARDAR PLANTA** 

**GUARDAR REGISTRO** 

 $%  $\ln f$ .$ 

 $0.00$ 

**SISTEMA DE ALERTA FITOSANITARIA DEL ESTADO DE SONORA**

## REGISTRO DE MUESTREO **SIMSORGO**

#### EDITAR REGISTRO DE MUESTREO

Si tuviste un error en la captura de puntos muestreados, la aplicación cuenta con la opción disponible para editar un registro dentro de la tabla de puntos antes de realizar el envío de información hacia el sistema web, solo es necesario dar clic sobre un punto registrado y presionar sobre el icono  $\left| \cdot \right|$  así mismo la aplicación activa en pantalla la información del punto a actualizar.

Una vez de finalizar con la modificación, es necesario almacenar presionando el botón editar planta.

Una vez de finalizar con la modificación, es necesario almacenar presionando el botón editar planta. Una vez de almacenar los puntos, no significa que los puntos muestreados se van a enviar al sistema web automáticamente, esta acción solo guardará los datos monitoreados dentro del teléfono (mostrándolos en una tabla en la parte inferior del formulario de captura), es decir, los dejará listos para que posteriormente sean enviados al sistema web correctamente.

#### **Formulario**

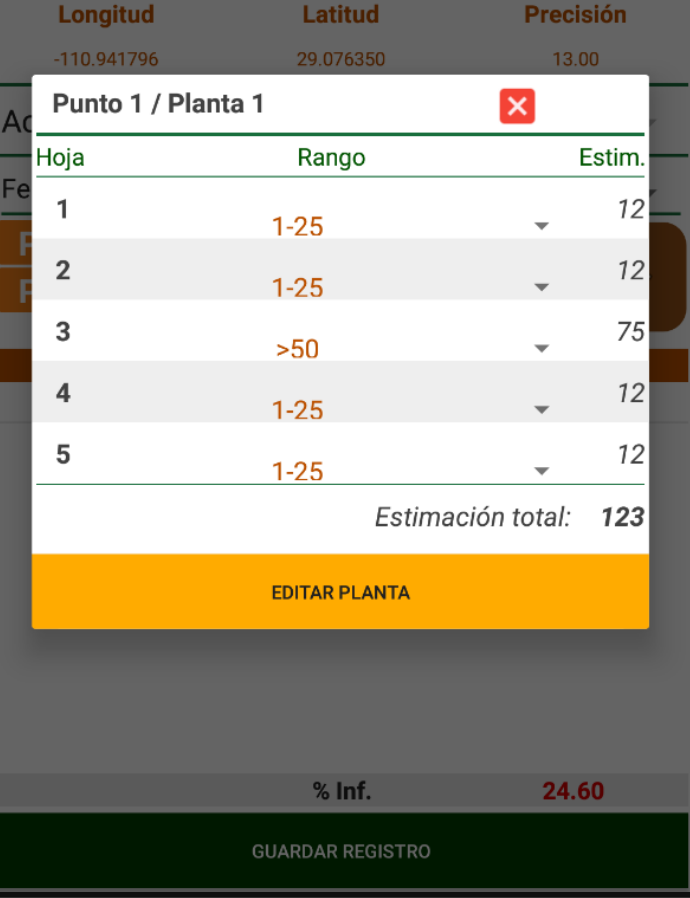

#### GUARDAR REGISTRO

Cuando el aplicativo cuenta con señal de datos móviles o se encuentra conectado al WIFI se envía la información hacia el sistema web de manera automatica generando una notificación en la parte centro de la pantalla de inicio, mostrándose como registro insertado, esto para analizar a detalle la actividad de la visita realizada y determinar el marco de referencia en el cual se encuentra el registro.

Una vez que el aplicativo nos muestre este mensaje significa que el dato se envió correctamente, por lo que podemos proceder con el siguiente predio para el registro de actividad, siguiendo los pasos mencionados anteriormente.

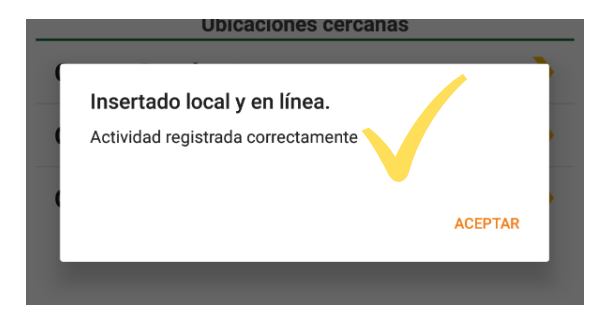

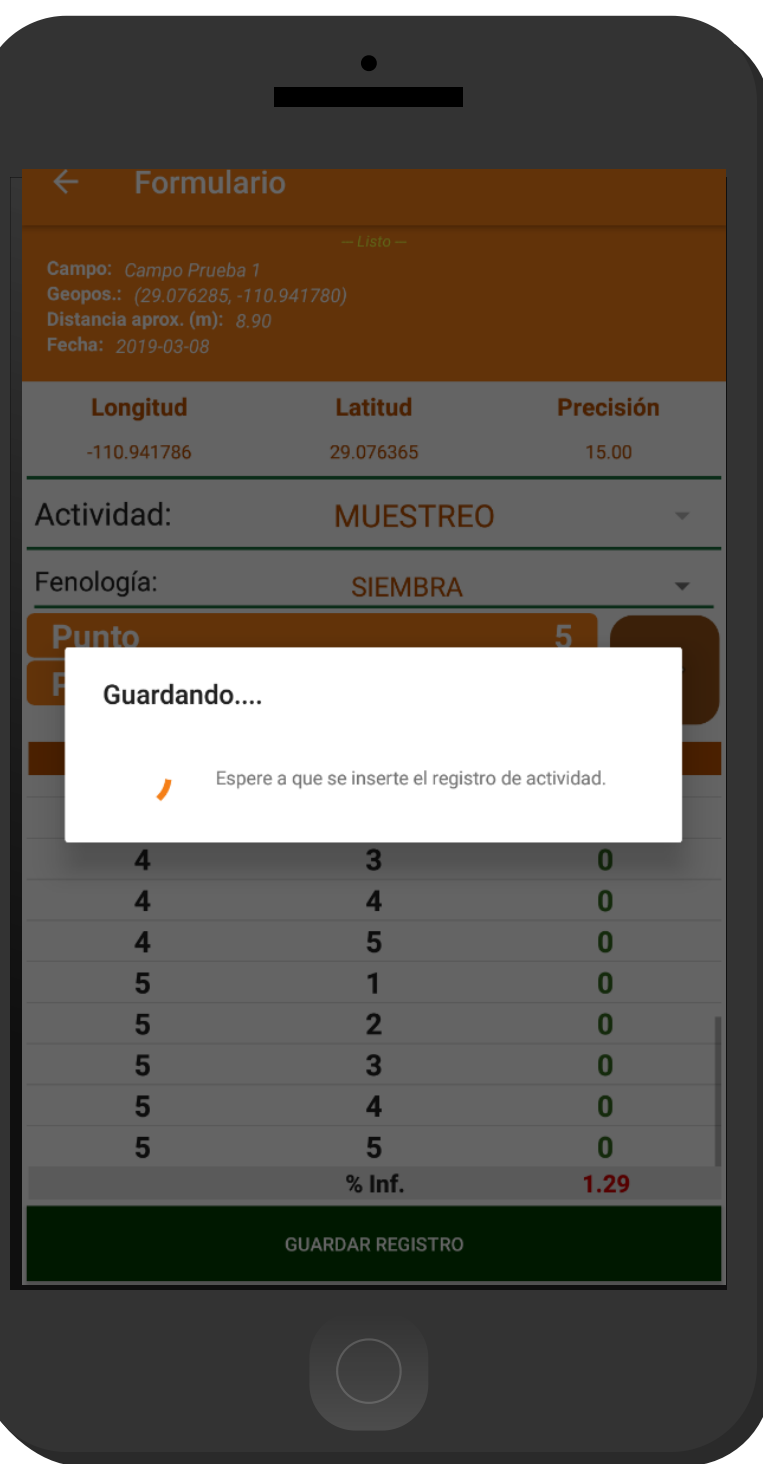

#### REGISTROS

Los registros de información que se muestran para la revisión de datos se generan a partir de los registros de actividad que han sido realizados.

- Para acceder a los reportes presiona el 1. enlace **Historial** del menu de navegación.
- Esta sección permite acceder a los datos 2. registrados, mostrando la informacion por filtro de fechas, así mismo es posible ver el detalle de la información registrada o bien, reenviar registros.

Para ver registros con fechas anteriores, es importante especificar la fecha requerida presionando el icono del calendario mostrado en la parte superior, una vez de especificar la información se muestra de manera automatica la información solicitada, mostrando la lista de los registros realizados a partir de la fecha especificada, además, se visualiza el estatus con el cual se encuentran los registros realizados.

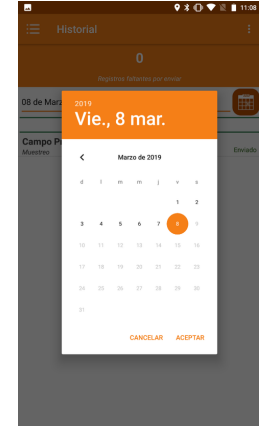

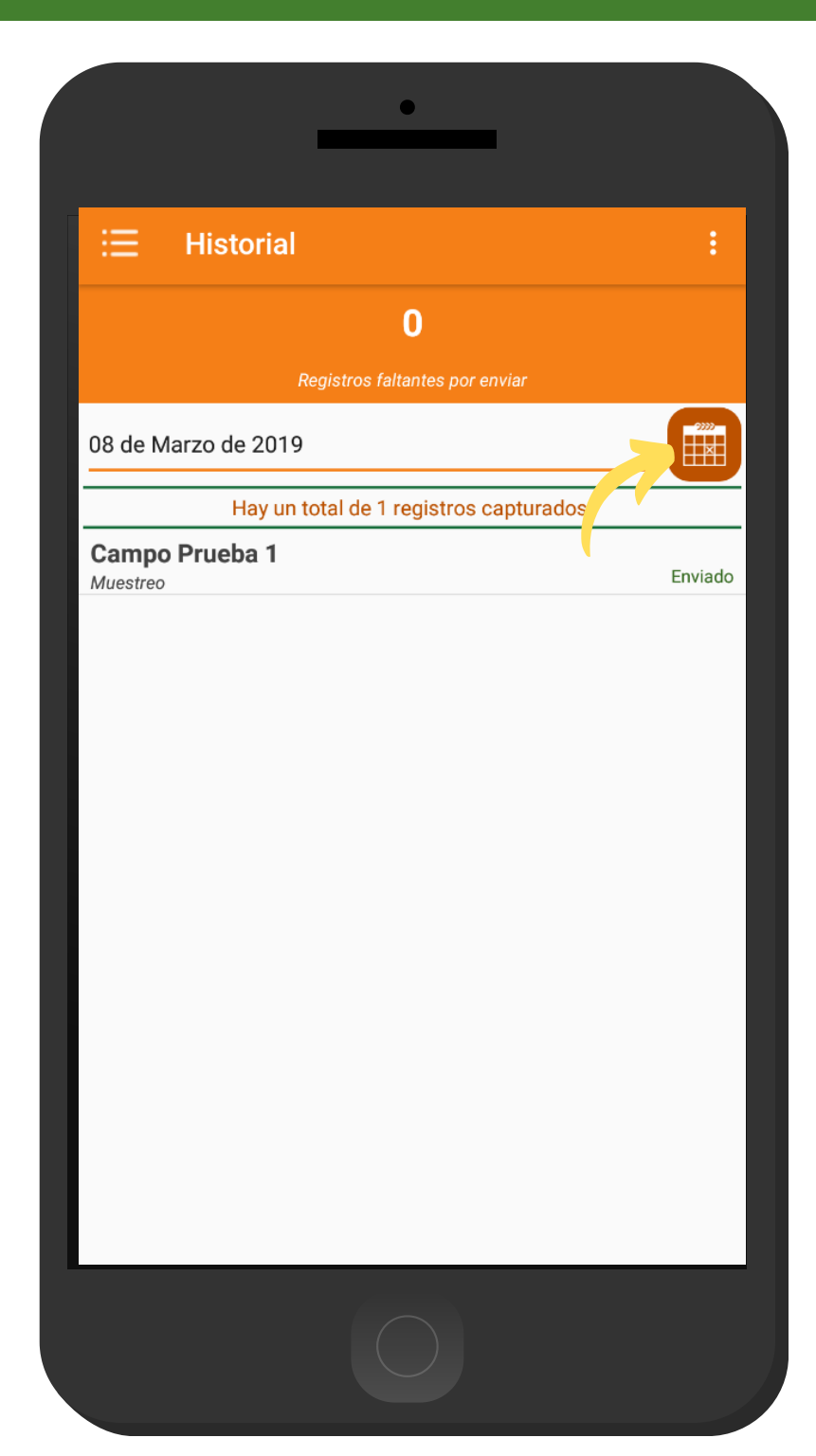

#### DETALLE REGISTROS

Los registros que se muestran como enviados tienen disponible la opción de ver detalles del registro, o bien, reenviar los registros a la base de datos del móvil que no se ven reflejados en la WEB.

- Para realizar esta acción, seleccione el nombre del registro que desea reenviar.
- El aplicativo muestra a detalle la información del registro realizado, para volver a enviar este registro presione sobre la opción de actualización.
- El aplicativo se encarga de realizar el envío de manera automatica, una vez que el proceso finaliza se muestra la notificación en pantalla, el cual indica que el registro se reenvio correctamente.

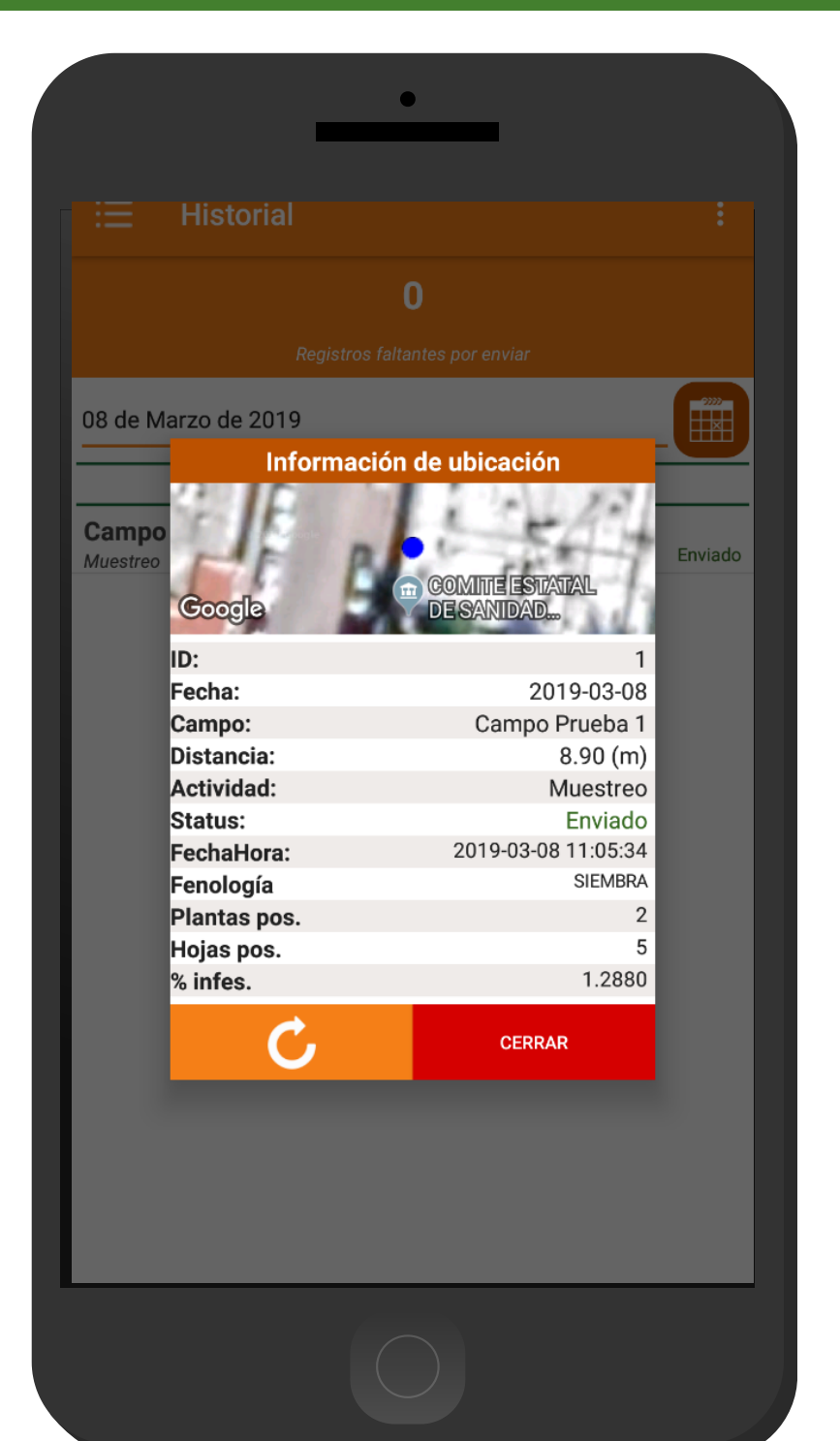

#### ENVIOS FALTANTES

 $\mathbf{I}$ 

Este apartado tiene disponible la opción para recuperar registros de la base de datos del móvil que no se ven reflejados en el portal web.

Para realizar esta acción, seleccione el enlace que se despliega en la sección superior derecha con el nombre de Enviar faltante, y el proceso se realiza de manera automática.

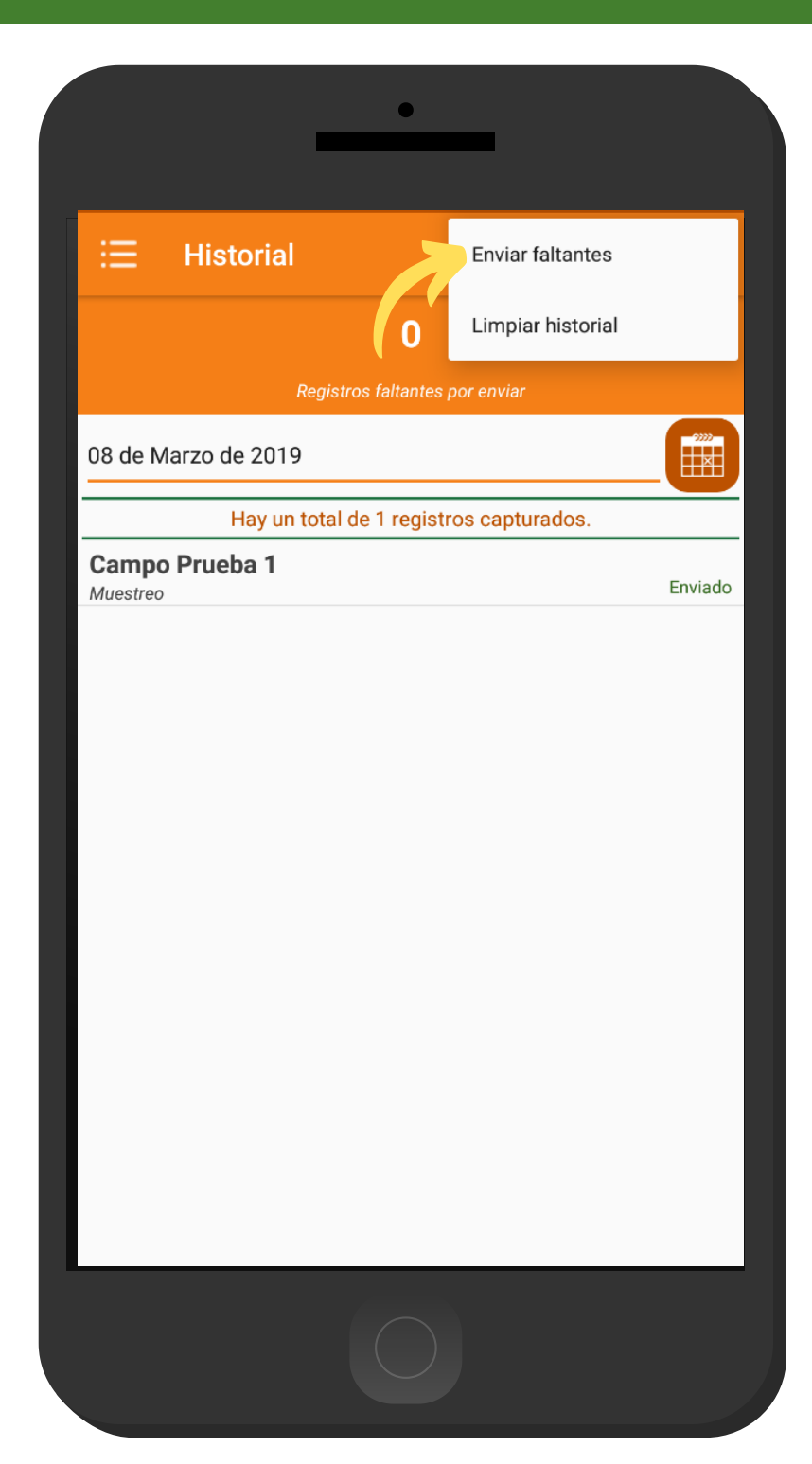

 $\mathsf{I}$ 

#### CERRAR SESIÓN

Esta acción se realiza únicamente cuando el aplicativo móvil será utilizado por otro usuario, ya que desloguearse implica la eliminación de toda la información que ha sido ingresada.

Para cerrar sesión es preciso acceder al módulo donde se visualiza la información de usuario, esta sección muestra en la esquina superior derecha un icono el cual es necesario hacer clic para activar el enlace de "Cerrar Sesión".

Una vez de presionar esta opción la aplicación genera una ventana alterna en donde es necesario confirmar para finalizar su sesión. Para asegurarse que se ha cerrado sesión de forma correcta el aplicativo muestra el formulario de inicio de sesión nuevamente.

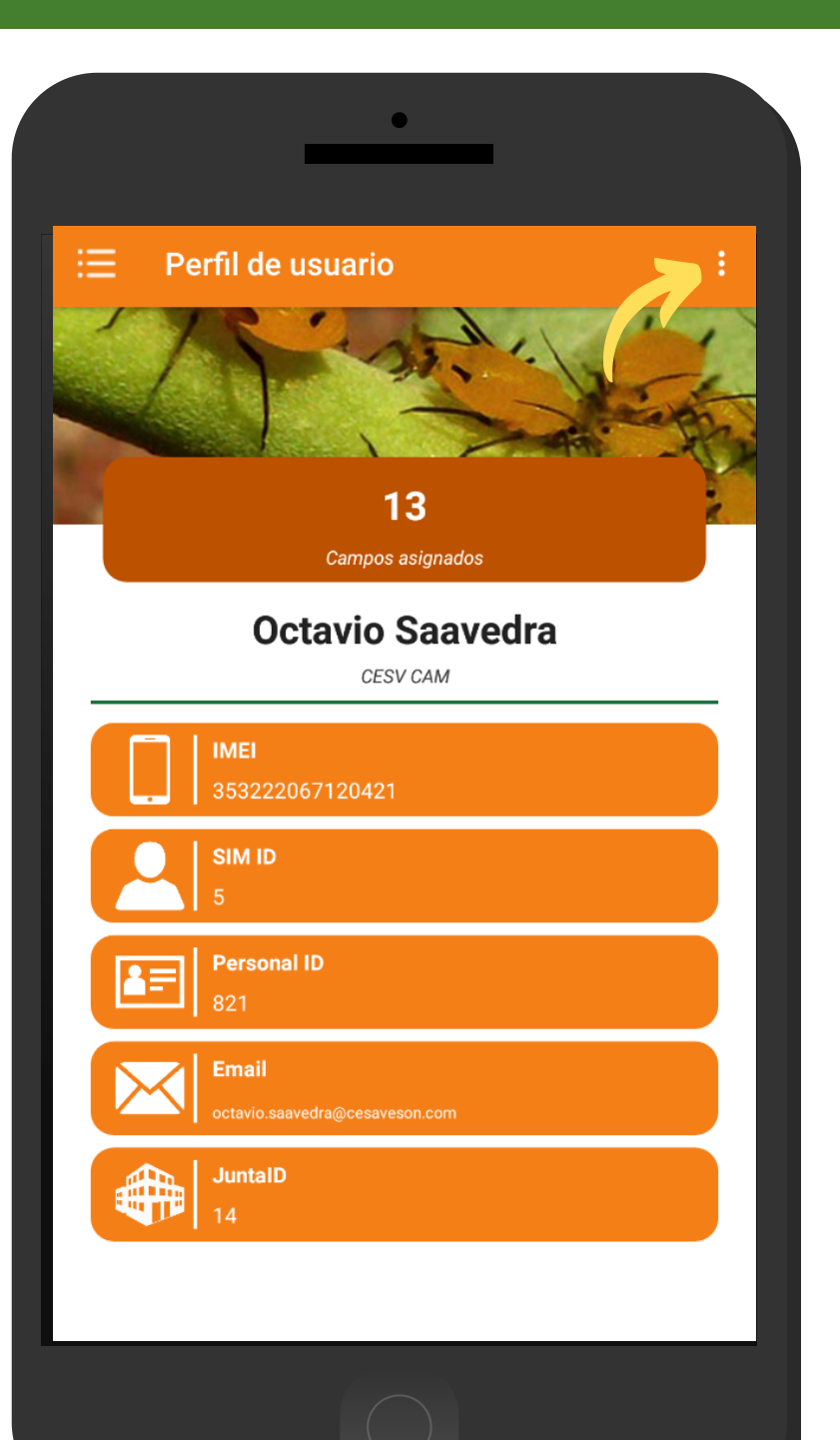